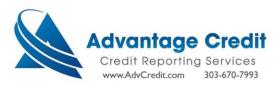

## [How to Order- Finicity.Mastercard VOA- 2023]

➤ Within the Advantage Credit website's Main page → select Employment / Income / Asset Verification:

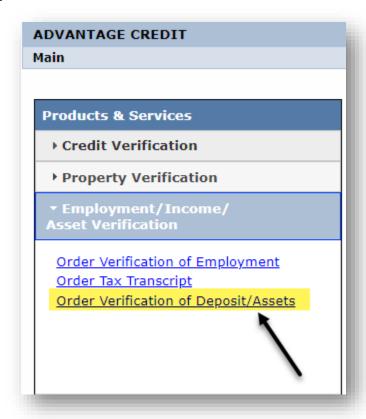

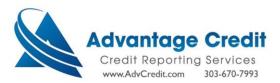

- > Complete the required fields and select your desired Account History:
  - **↓** To satisfy the GSE (Fannie/Freddie) requirements → select "Max Available" within the Account History field:

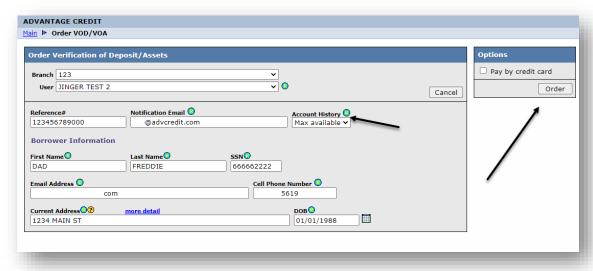

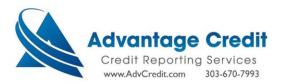

➤ When the order has been submitted → your client (the Consumer/Borrower) will receive the following notification email:

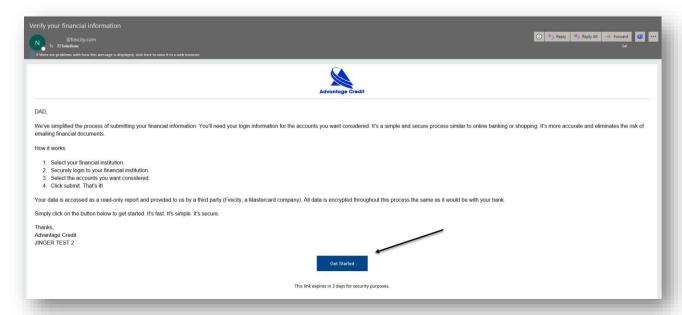

If the client does not receive the email → verify the email address within the "VOA File #", update accordingly, then resent the invitation email:

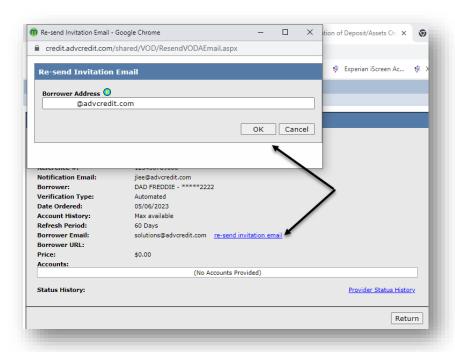

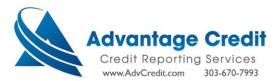

## Your client will perform the following steps:

> Select "Get Started" within the Finicity email:

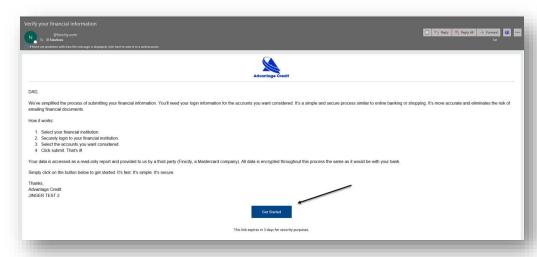

> Select your Financial Institution from the list of Providers or enter your Lender in the Search field:

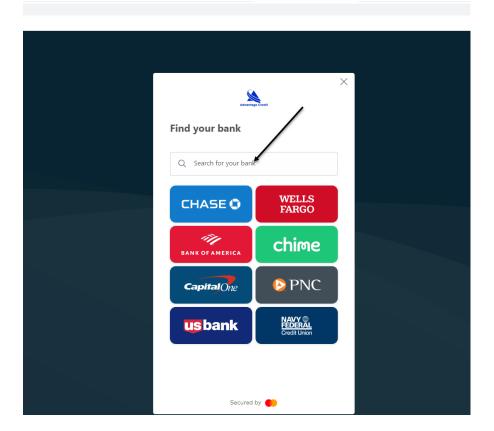

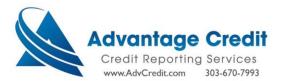

➤ Agree to the Finicity/Mastercard terms and conditions → select "Agree":

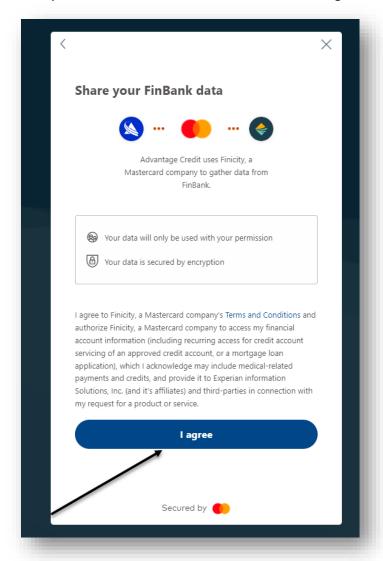

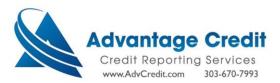

> Your client will enter their Financial Institution's credentials:

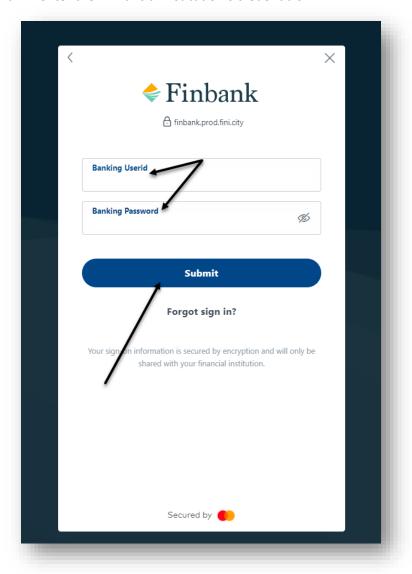

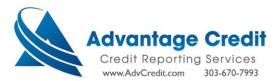

> Select the desired account(s) to be reviewed:

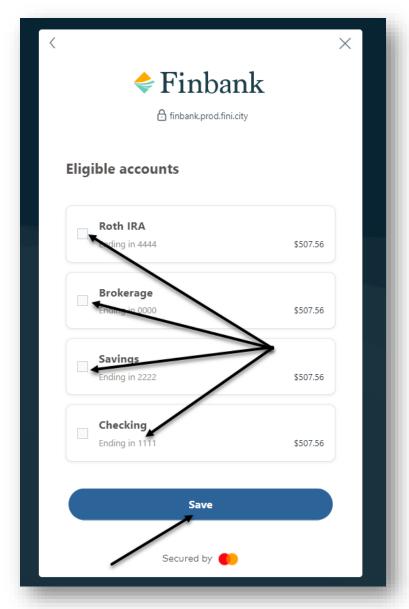

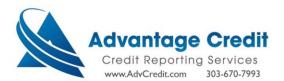

➤ Review the Connected Accounts → Submit:

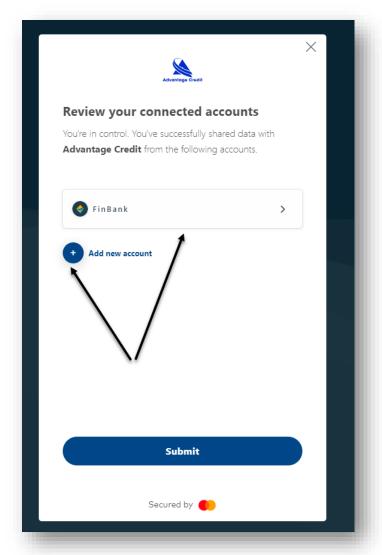

## **Submission Completed**

The information you provided has been submitted.

Please close your browser to protect sensitive information.

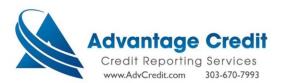

➤ When your client has submitted their account details → you will receive a notification email confirming your client's asset completion:

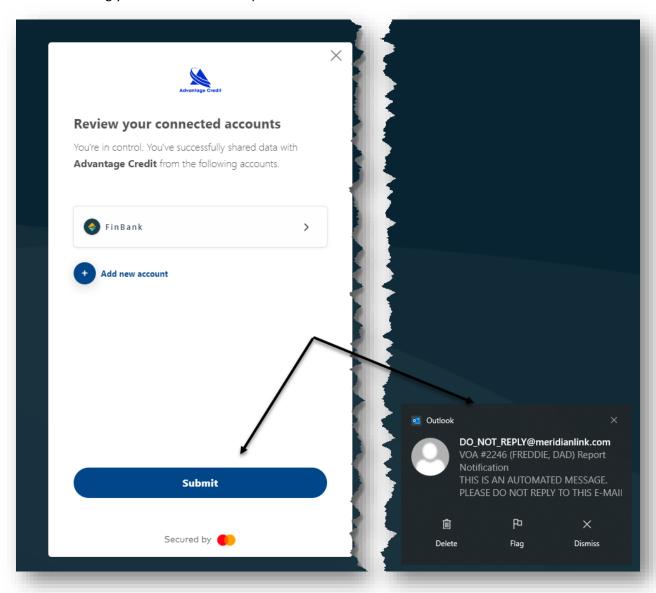

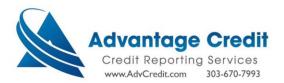

## Review the VOA report:

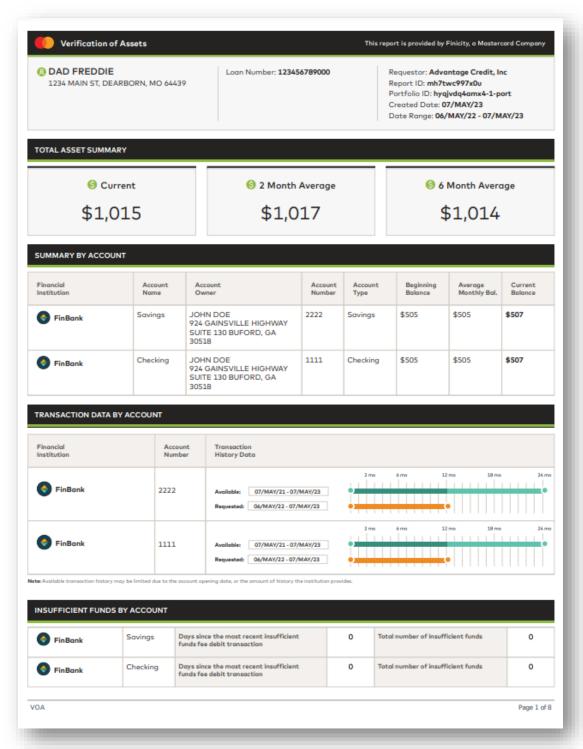

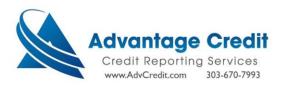

- ➤ To Refresh the report → select the icon at any point within a 60-day period for no additional cost:
  - Review the client's progress in real time within the Status History:

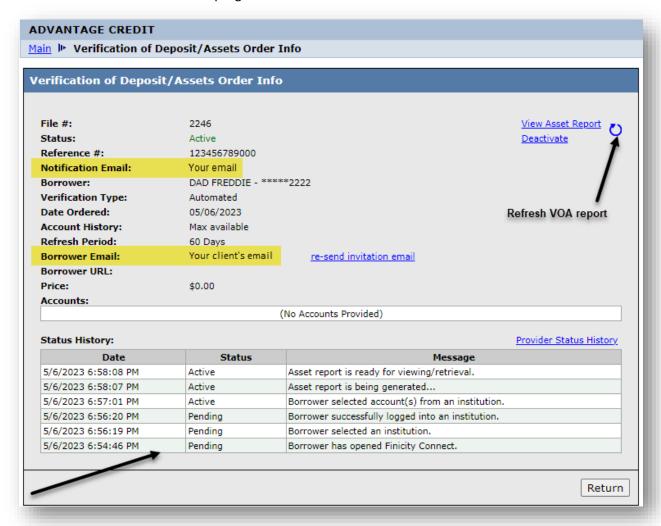